## **Inserting Phrases into QuicDoc Pro**

## **QuicDoc 9.5.5**

First, you will want to build your list of phrases. To do so, login into QuicDoc Pro as the Admin User.

Go to Setup – Phrase List

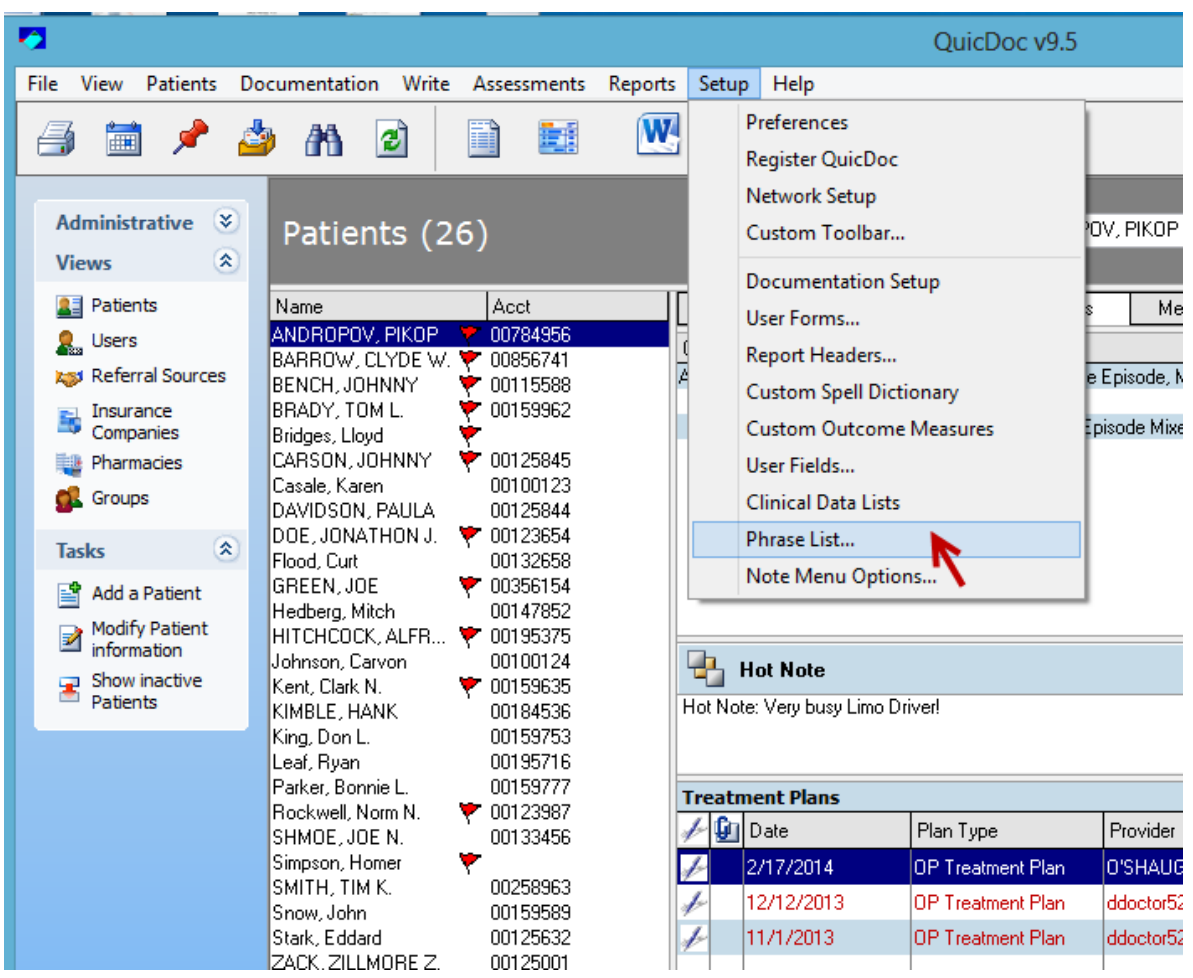

I have already created a few categories of phrases as you can see.

We are going to add a TEST Category by clicking on the Add Button next to the Categories Section.

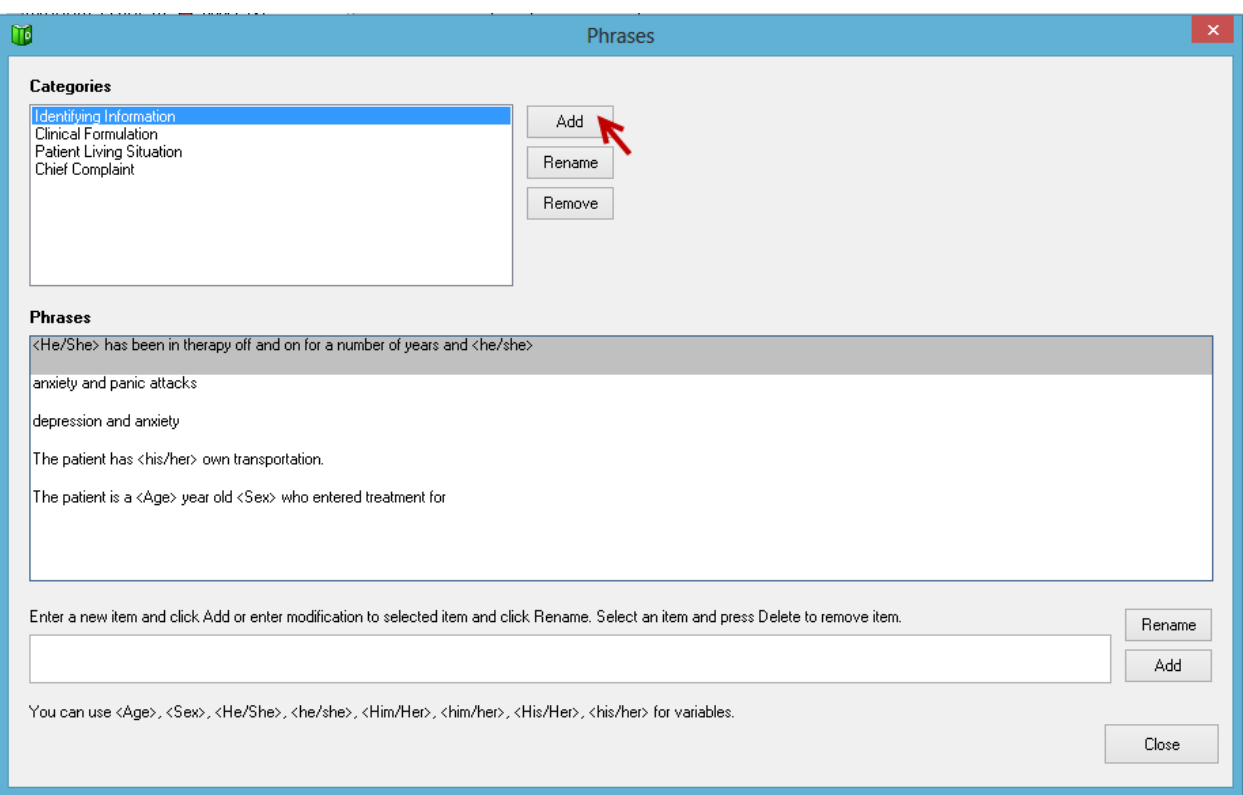

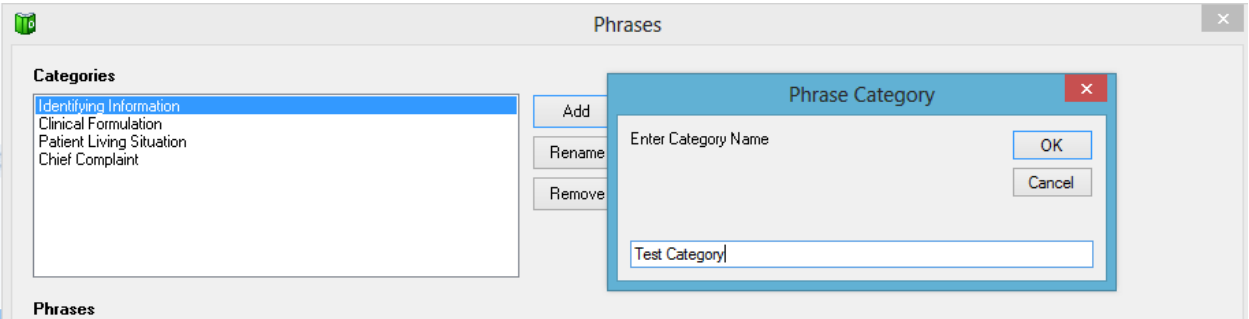

Now you can create any number of phrases to use under this category.

Type a new phrase into the "Enter a new item… " box and click the Add button.

Note: You use certain variables to pick up the appropriate pronoun, age, or gender.

For instance in place of **He started a new venture …** or **She started a new venture…**

You would enter the phrase **<He/She> started a new venture…**

After you have created your phrases, make sure to log in as a Provider to insert the phrases into a Note.

In this example, we are entering phrases into the **Identifying Information** in an **Intake Note**.

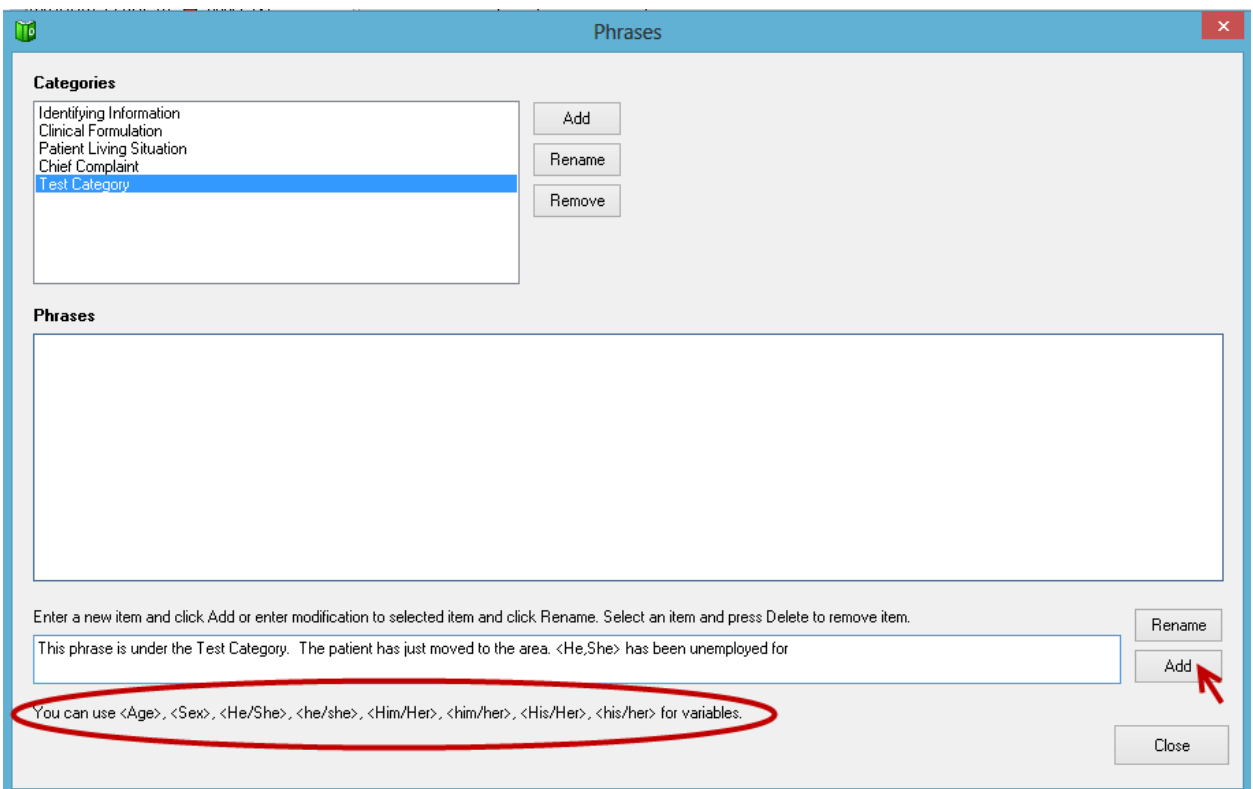

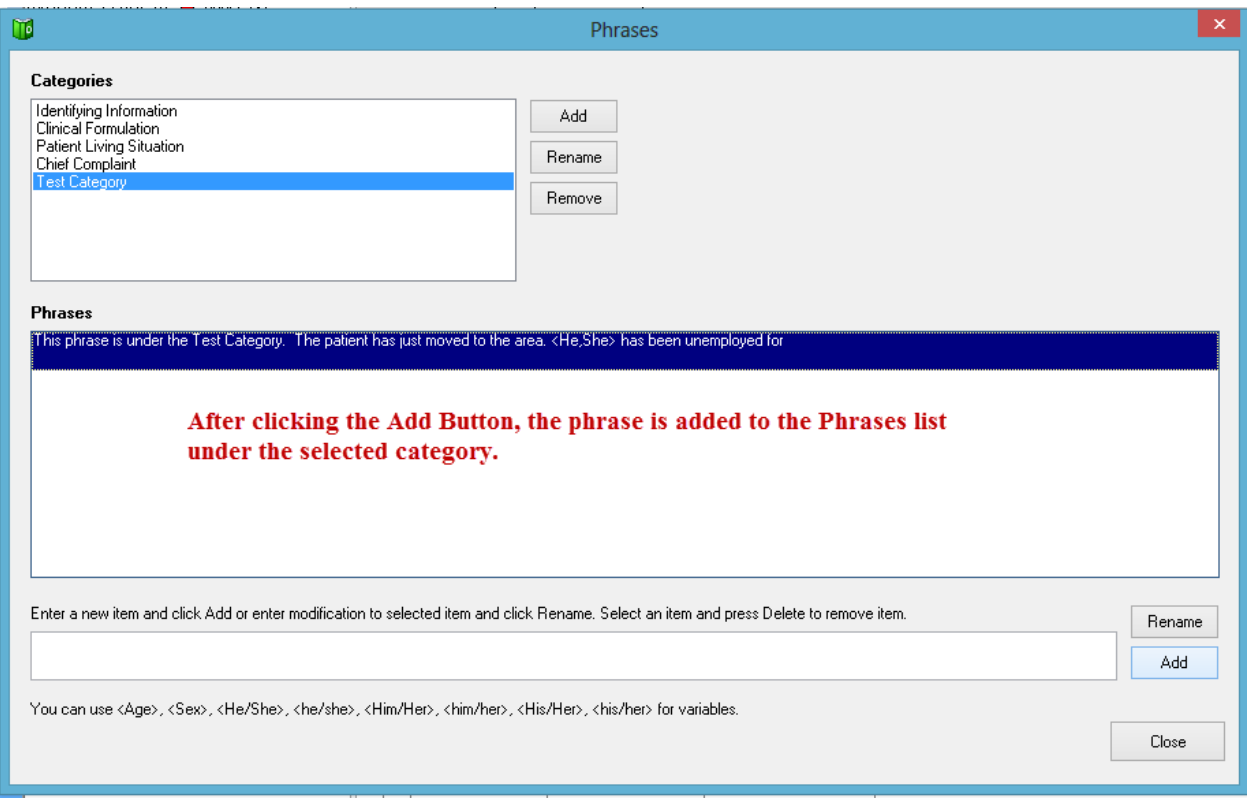

Open an Intake Note and click on the **Identifying Information Section** of the Note.

Select the Phrase List by going to **File – Insert Phrases** (as shown below)

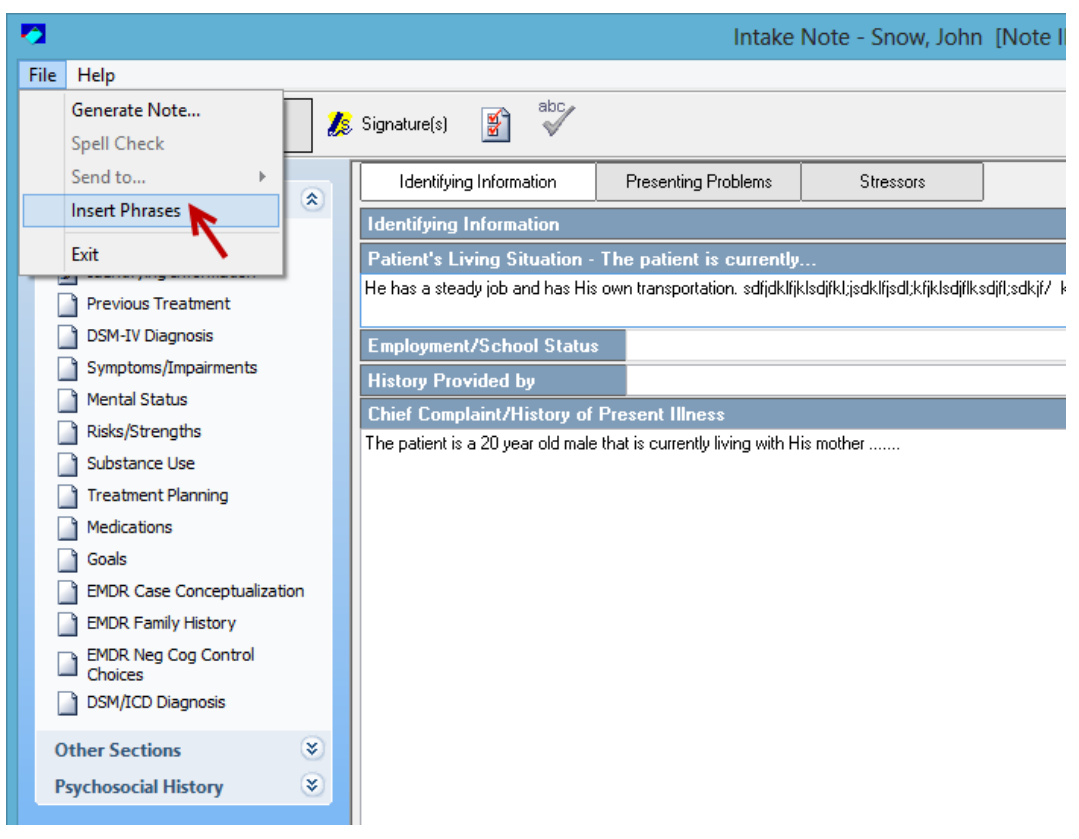

This will bring up the Phrase List and Categories you have created. At this point you can click on the Plus Sign next the categories and Drag-and-Drop the appropriate phrase into the multiline text boxes in this section. You may not that you cannot drag the phrase into a single line text box.

( We will be enhancing this capability in upcoming releases to include All multiline text boxes and to also include single line text boxes [in some cases]).

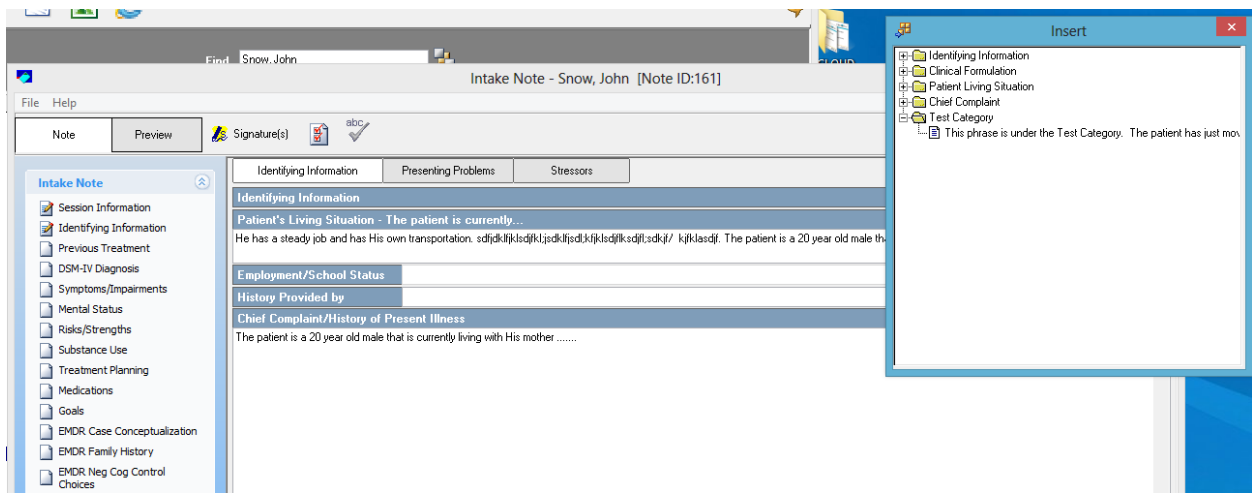

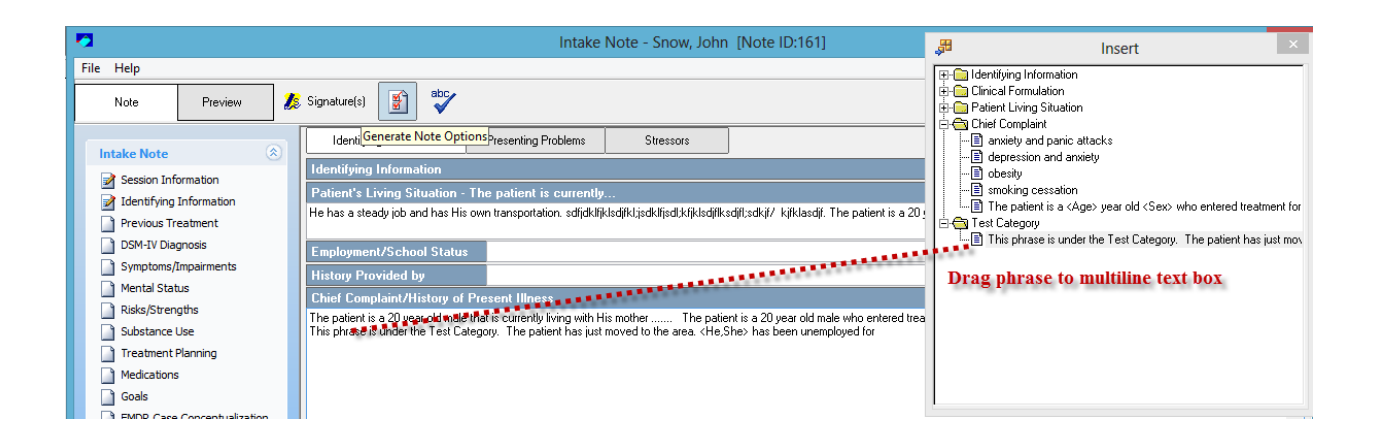

You may create as many categories of phrases as you wish. You may also add any number phrases within a category.